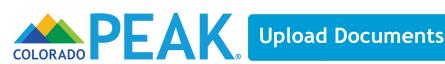

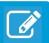

Applicants and clients may upload documents that are needed to determine program qualification either at time of application submission or thereafter. A PEAK account is needed to upload documents if the application has been previously submitted. Documents may be needed to verify application information when an application is submitted, when there is a change in household or case information, and during recertification. This guide provides an overview of how to upload documents electronically through PEAK, as well as where to view uploaded documents.

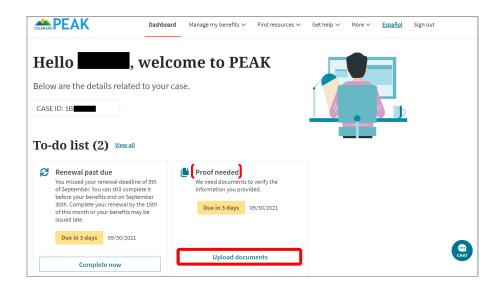

1a. After logging in, there may be items on the To-Do List requesting documents. Select Upload Documents to begin.

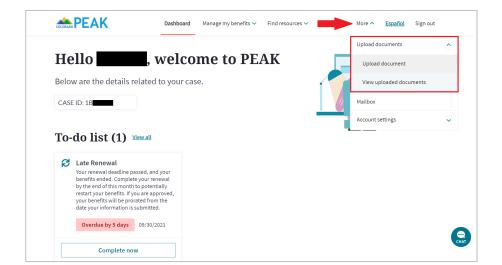

1b. If there are no requested documents on the To-Do List, Select Upload document from the More menu at the top.

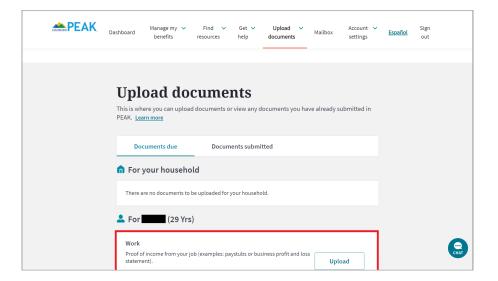

2a. On the **Upload Documents** page, you will see any items being requested. Select **Upload**.

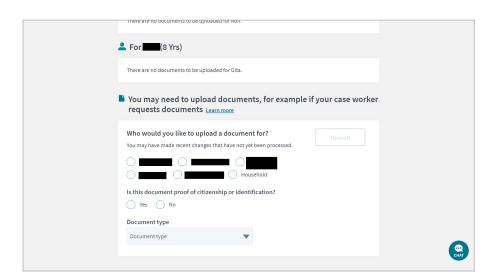

2b. If there are no requested documents, scroll down the page to the section that says **Who would you like to upload a document for?** 

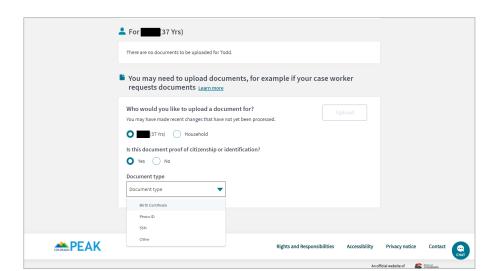

(continued from 2b)

Select the **person or Household** and choose **what type of document** is being uploaded.

The **Upload** button will be active after you enter this information.

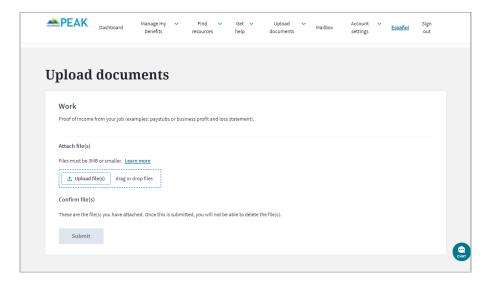

3. Click **Upload file(s)** to select your file (or drag & drop files into this window.)

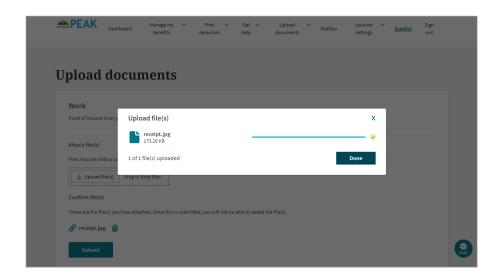

4. When the file is successfully attached, the progress bar is complete and there is a green check. Click **Done**.

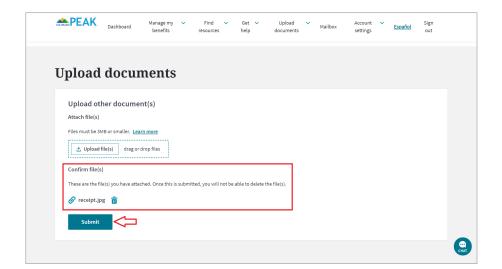

5. You can confirm the attachment or click the trash can to delete.

Click Submit.

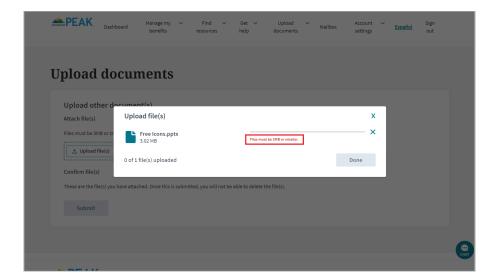

6a. If the file is too big, you will see an error.

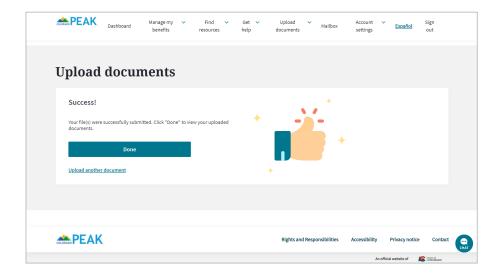

6b. When the file is successfully uploaded, you will a **Success!** message. From here, you can click **Done** *or* **Upload another document.** 

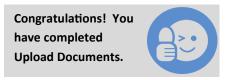

## **Viewing Uploaded Documents**

For those with a PEAK account, previous Document Uploads may be viewed, as well as new documents uploaded, from the Upload Documents page.

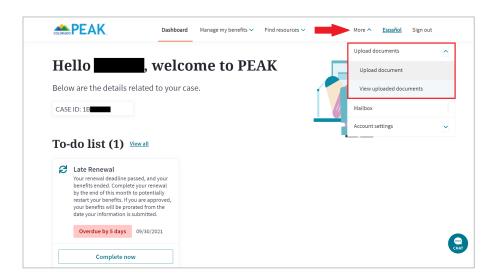

1. From the top menu, select **More**, then **View uploaded documents**.

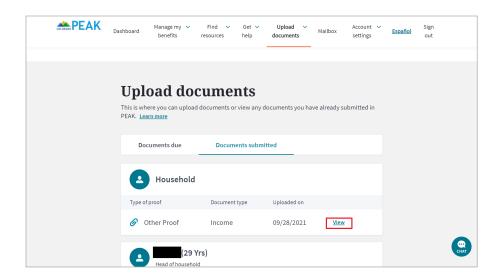

2. You can click <u>View</u> to see any documents that have been submitted. The document will open in a new tab.

Congratulations! You have completed View Uploaded Documents.